# **384th Bomb Group Photo Gallery Registration and Photo Upload Instructions**

Welcome to the 384th Bomb Group Photo Gallery. All content on the gallery is visible to all visitors.Thosewishingtoenteracommentorcontributeimageswillneedtoregisterandlogin (links on left side of Home page). Please registerfor an account when you need access beyond viewing gallery content.

This link opens the 384<sup>th</sup> Bomb Group Photo Gallery Home page: [https://www.384thbombgroup.com/piwigo\\_384th\\_gallery/](https://www.384thbombgroup.com/piwigo_384th_gallery/)

YoumayalsoaccessthegalleryfromthePHOTOGALLERYmenuselection"PhotoGallery-Top" at [https://www.384thbombgroup.com/.](https://www.384thbombgroup.com/)

## **Account Registration and Login**

1. To register for an account, click **Register** in the **Identification** section on the left side of the Home page.

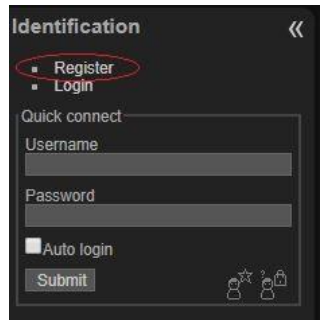

2. Create a**Username** and**Password**on the**Home/Registration** page and enter your **Email address**.

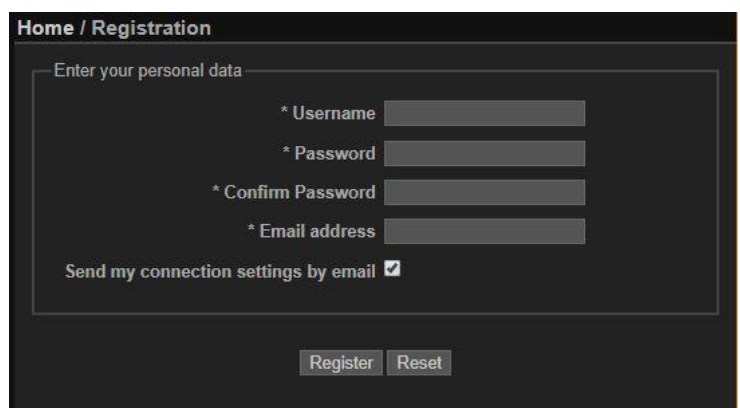

#### *Note: The Username you enter here will become your Community album name.*

You must fill out all fields on the Home/Registration page to register for an account. Optionallychecktheboxto"Sendmyconnectionsettingsbyemail"toreceivearecordof yourUsernameandPassword. Click the**Register**buttontocompleteregistration.

3. Uponregistration,youwillbeloggedintothephotogalleryandwilloptionallyreceivean email record of your registration.

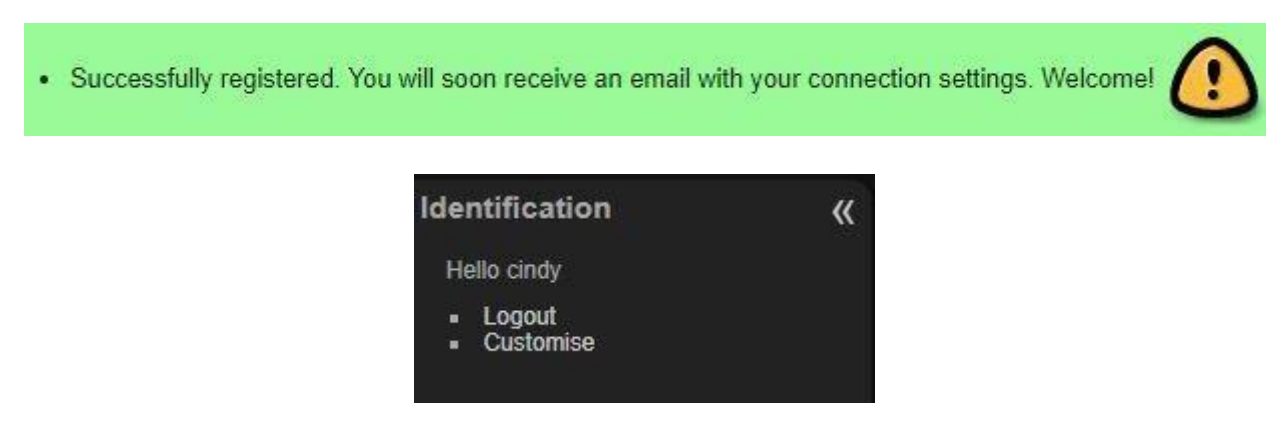

4. IFyoulogout,orthesystemlogsyououtonexitingthephotogallery,youmustenteryour Username and Password to log back in.

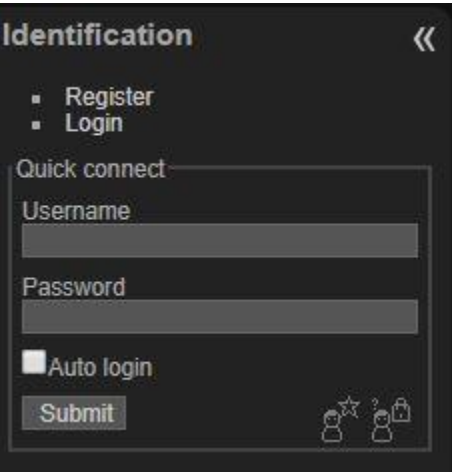

You may click **Login** or you may enter your **Username** and **Password** in the **Quick connect**  section. Check the **Auto login** box to stay logged into the photo gallery so that you will not havetologineachtime. DONOTcheckthe**Autologin**boxonapublicorsharedcomputer.

5. Youmaynowentercommentsonphotoswithinthegalleryanduploadyourownimages. You now have your own Community album in which to upload photos, but note that you willnotseeyouralbuminthegallery'sCommunityalbumsuntilyouaddatleastonephoto.

# **Upload Photos to the Gallery**

1. To uploadphotos, click**Uploadphotos** in the Menu sectionon the left sideof thepage.

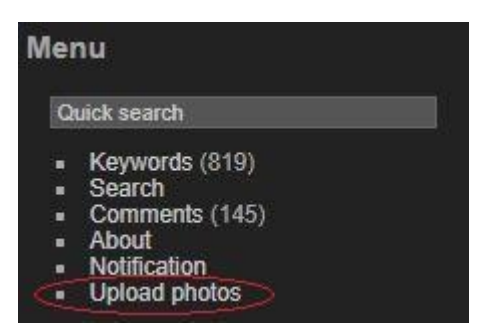

2. The **Home/Upload photos** page will open with your Community album already selected for you. You may upload photos only to your album.

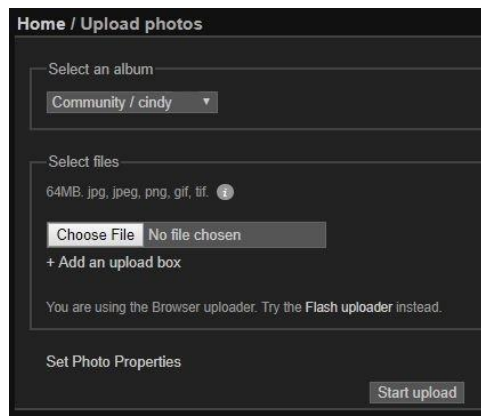

**NOTE:** The maximum size limit for individual photos is 6MB. The maximum size limit for multiple photos uploaded together is 64MB.

3. To use the default **Browser uploader**, click **Choose File** to select photos to upload. The maximum size limit for individual photos is 6MB.

*IMPORTANT!* Click**SetPhotoProperties**toaddaphoto**Title**(shortanddescriptive), **Author** (your name), and **Description** (long description including identifications). You must addtheseitemsNOWasyouuploadyourphotos. Youwillnotbeabletoaddoreditthese fields later. The **Description** is very important and should include as much information as you have about the photo, especially identification of people in the photo. But you must upload only one photo at a time to enter a unique Title and Description for each one.

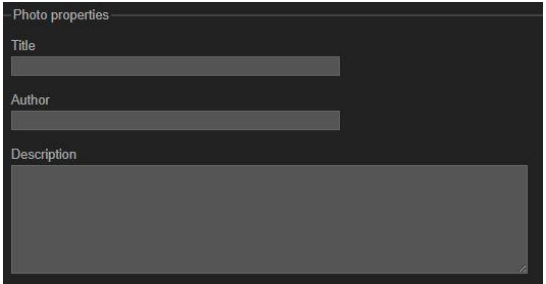

- *4.* Youmayuploadmorethanonephotoatatimebyselecting**+Addanuploadbox**aslongas you stay within the 64MB maximum size limit. If you exceed the file size limit, your photos will not upload properly. If your photos have different descriptions, do not upload them together. *Uploadonlyonephotoatatimeanduse***SetPhoto***Propertiestoaddseparate titles and descriptions to each.*
- 5. After selecting a photo to upload, click the **Start upload** button.
- 6. Onceyourphoto(s)upload,youwillseeamessagethattheyhaveuploadedintoyour Communityalbum andyou will seeathumbnailof thephotos. Youmayclickon the thumbnails to see photos in your Community album or you may click **Add another set of photos** to upload more photos.
- 7. Youmaychoosetouploadyourphotoswiththe**Flashuploader** insteadoftheBrowser uploader. In "You are using the Browser uploader. Try the Flash uploader instead," click on **Flash uploader**. Click **Selectfiles** and select the photos you wish to upload.

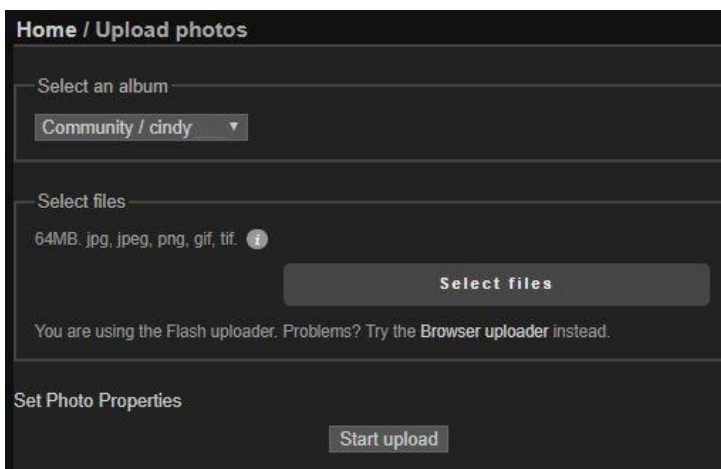

*NOTE:* You must have Flash Player installed to use the **Flash uploader**.

*IMPORTANT!* Click**SetPhotoProperties**toaddaphoto**Title**(shortanddescriptive), **Author** (your name), and **Description** (long description including identifications). You must addtheseitemsNOWasyouuploadyourphotos. Youwillnotbeabletoaddoreditthese fields later. The **Description** is very important and should include as much information as you have about the photo, especially identification of people in the photo. But you must upload only one photo at a time to enter a unique Title and Description for each one.

8. After selecting photos to upload, click the **Start upload** button.

### **View My Photo Album**

ToviewphotosinyourCommunityalbum,click**Community**intheAlbumssectiononthe leftsideofthescreenorclicktheCommunityalbumontheHomepage. Aslongasthere arephotosinyourCommunityalbum,youralbumnamewilldisplayinthelist. Youralbum namewillbetheUsernameyouregisteredwith.Youcanselectyouralbumbyclickingon the name of your album (your Username) in the list.

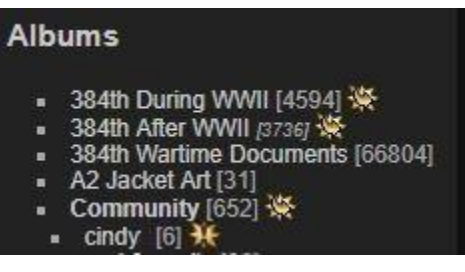

**Where Are My Photos?**

At times, gallery administrators move photos from the Community albums into the appropriate albums in the gallery. For example, crew photos will be moved into the individual squadron crew albums. If you have uploaded photos and can no longer find them in your Community album, or cannot find your Community album, your photos have been moved. You may search for your photos by Author (your Username) using the gallery's search feature.

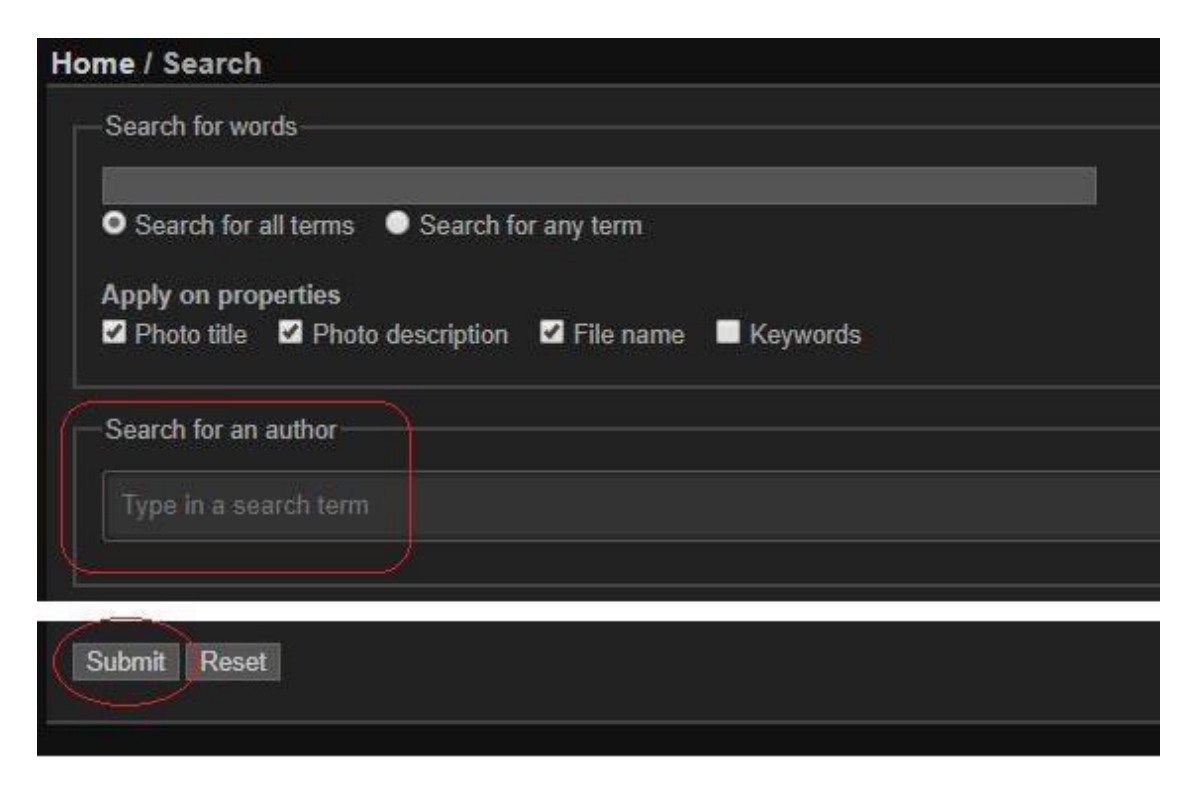